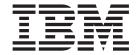

User Guide Types 8183, 8184, 8320, 8416 Types 8417, 8418, 8419

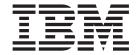

User Guide Types 8183, 8184, 8320, 8416 Types 8417, 8418, 8419

# Note Before using this information and the product it supports, be sure to read the "Safety Information" on page v and Appendix D, "Notices", on page 55.

# Contents

| Safety Information v                               | Using passwords                                                                                         |
|----------------------------------------------------|----------------------------------------------------------------------------------------------------|
| Lithium battery notice vi                          | User password                                                                                           |
| Modem safety information vi                        | Administrator password 26                                                                               |
| Laser compliance statement vii                     | Setting, changing, and deleting a password 26                                                           |
| •                                                  | Security settings for Access IBM Predesktop Area 26                                                     |
| Chapter 1. Overview 1                              | Using Security Profile by Device                                                                        |
| Information resources                              | Using IDE Drives Setup                                                                                  |
| Access IBM Predesktop Area                         | Selecting a startup device                                                                              |
| Features                                           | Selecting a temporary startup device 28                                                                 |
| Available options                                  | Changing the startup device sequence 28                                                                 |
| Specifications                                     | Advanced settings                                                                                       |
| Supported operating positions 6                    |                                                                                                    |
| supported operating positions                      | Chapter 4. Replacing customer                                                                           |
| Chapter 2 Installing entions 7                     | replaceable units (CRU) 31                                                                              |
| Chapter 2. Installing options                      | CRU list                                                                                                |
| Handling static-sensitive devices                  | Removing and replacing the power supply assembly 33                                                     |
| Installing external options 7                      | Removing and replacing the power supply assembly 36 Removing and replacing the system board assembly 36 |
| Locating controls and connectors on the front of   | Removing the microprocessor                                                                             |
| your computer 8                                    | Parlacing the microprocessor                                                                            |
| Locating connectors on the rear of your computer 9 | Replacing the microprocessor                                                                            |
| Obtaining device drivers 9                         | Removing and replacing the battery                                                                      |
| Opening the cover                                  | Completing the installation 42                                                                          |
| Locating components                                | A '' A II I I' DOOT/DIOO 40                                                                             |
| Accessing system board components and drives 12    | Appendix A. Updating POST/BIOS 43                                                                       |
| Identifying parts on the system board 13           | POST/BIOS                                                                                               |
| Installing memory                                  | Updating (flashing) BIOS from a diskette 43                                                             |
| Installing PCI adapters                            | Updating (flashing) BIOS from your operating                                                            |
| Installing internal drives                         | system                                                                                                  |
| Removing and replacing a CD-ROM, CD-RW, or         | Recovering from a POST/BIOS update failure 44                                                           |
| DVD optical drive                                  |                                                                                                    |
| Removing and replacing a hard disk drive 19        | Appendix B. Cleaning the mouse 45                                                                       |
| Removing and replacing a diskette drive 20         | Cleaning an optical mouse                                                                               |
| Connecting a serial ATA hard disk drive 20         | Cleaning a mouse with a ball                                                                            |
| Connecting an IDE drive 21                         |                                                                                                    |
| Installing security features                       | Appendix C. Manual modem                                                                                |
| Identifying security locks                         |                                                                                                    |
| Integrated security cable                          | commands                                                                                                |
| Rope clip                                          | Basic AT commands                                                                                       |
| Cover lock                                         | Extended AT commands                                                                                    |
| Password protection                                | MNP/V.42/V.42bis/V.44 commands 50                                                                       |
| Erasing a lost or forgotten password (clearing     | Fax Class 1 commands 51                                                                                 |
| CMOS)                                              | Fax Class 2 commands                                                                                    |
| Closing the cover and connecting the cables 24     | Voice commands                                                                                          |
| Chapter 3. Using the IBM Setup Utility 25          | Appendix D. Notices 55                                                                                  |
| Starting the IBM Setup Utility program             | Trademarks                                                                                              |
| Viewing and changing settings                      |                                                                                                    |
| Exiting from the IBM Setup Utility program 26      | Index                                                                                                   |

© Copyright IBM Corp. 2003

# **Safety Information**

### **DANGER**

Electrical current from power, telephone, and communication cables is hazardous.

### To avoid a shock hazard:

- Do not connect or disconnect any cables or perform installation, maintenance, or reconfiguration of this product during an electrical storm.
- Connect all power cords to a properly wired and grounded electrical outlet.
- Connect to properly wired outlets any equipment that will be attached to this product.
- When possible, use one hand only to connect or disconnect signal cables.
- Never turn on any equipment when there is evidence of fire, water, or structural damage.
- Disconnect the attached power cords, telecommunications systems, networks, and modems before you open the device covers, unless instructed otherwise in the installation and configuration procedures.
- Connect and disconnect cables as described in the following table when installing, moving, or opening covers on this product or attached devices.

| To connect:                             | To disconnect:                            |  |
|-----------------------------------------|-------------------------------------------|--|
| 1. Turn everything OFF.                 | 1. Turn everything OFF.                   |  |
| 2. First, attach all cables to devices. | 2. First, remove power cords from outlet. |  |
| 3. Attach signal cables to connectors.  | 3. Remove signal cables from connectors.  |  |
| 4. Attach power cords to outlet.        | 4. Remove all cables from devices.        |  |
| 5. Turn device ON.                      |                                           |  |

### **DANGER**

Le courant électrique provenant de l'alimentation, du téléphone et des câbles de transmission peut présenter un danger.

Pour éviter tout risque de choc électrique :

- Ne manipulez aucun câble et n'effectuez aucune opération d'installation, d'entretien ou de reconfiguration de ce produit au cours d'un orage.
- Branchez tous les cordons d'alimentation sur un socle de prise de courant correctement câblé et mis à la terre.
- Branchez sur des socles de prise de courant correctement câblés tout équipement connecté à ce produit.
- Lorsque cela est possible, n'utilisez qu'une seule main pour connecter ou déconnecter les câbles d'interface.;
- Ne mettez jamais un équipement sous tension en cas d'incendie ou d'inondation, ou en présence de dommages matériels.
- Avant de retirer les carters de l'unité, mettez celle-ci hors tension et déconnectez ses cordons d'alimentation, ainsi que les câbles qui la relient aux

© Copyright IBM Corp. 2003

réseaux, aux systèmes de té lécommunication et aux modems (sauf instruction contraire mentionnée dans les procédures d'installation et de configuration).

Lorsque vous installez, que vous déplacez, ou que vous manipulez le présent produit ou des périphériques qui lui sont raccordés, reportez-vous aux instructions ci-dessous pour connecter et déconnecter les différents cordons.

| Connexion: |                                                         | Déconnexion: |                                                    |
|------------|---------------------------------------------------------|--------------|----------------------------------------------------|
| 1.         | Mettez les unités hors tension.                         | 1.           | Mettez les unités hors tension.                    |
| 2.         | Commencez par brancher tous les cordons sur les unités. | 2.           | Débranchez les cordons d'alimentation des prises.  |
| 3.         | Branchez les câbles d'interface sur des connecteurs.    | 3.           | Débranchez les câbles d'interface des connecteurs. |
| 4.         | Branchez les cordons d'alimentation sur des prises.     | 4.           | Débranchez tous les câbles des unités.             |
| 5.         | Mettez les unités sous tension.                         |              |                                                    |

# Lithium battery notice

### **CAUTION:**

Danger of explosion if battery is incorrectly replaced.

When replacing the battery, use only IBM Part Number 33F8354 or an equivalent type battery recommended by the manufacturer. The battery contains lithium and can explode if not properly used, handled, or disposed of.

### Do not:

- · Throw or immerse into water
- Heat to more than 100°C (212°F)
- Repair or disassemble

Dispose of the battery as required by local ordinances or regulations.

### ATTENTION

Danger d'explosion en cas de remplacement incorrect de la batterie.

Remplacer uniquement par une batterie IBM de type ou d'un type équivalent recommandé par le fabricant. La batterie contient du lithium et peut exploser en cas de mauvaise utilisation, de mauvaise manipulation ou de mise au rebut inappropriée.

### Ne pas:

- Lancer ou plonger dans l'eau
- Chauffer à plus de 100°C (212°F)
- Réparer ou désassembler

Mettre au rebut les batteries usagées conformément aux règlements locaux.

# Modem safety information

To reduce the risk of fire, electrical shock, or injury when using telephone equipment, always follow basic safety precautions, such as:

Never install telephone wiring during a lightning storm.

- Never install telephone jacks in wet locations unless the jack is specifically designed for wet locations.
- Never touch uninsulated telephone wires or terminals unless the telephone line has been disconnected at the network interface.
- Use caution when installing or modifying telephone lines.
- Avoid using a telephone (other than a cordless type) during an electrical storm. There may be a remote risk of electric shock from lightning.
- Do not use the telephone to report a gas leak in the vicinity of the leak.

### Consignes de sécurité relatives au modem

Lors de l'utilisation de votre matériel téléphonique, il est important de respecter les consignes ci-après afin de réduire les risques d'incendie, d'électrocution et d'autres blessures :

- N'installez jamais de cordons téléphoniques durant un orage.
- Les prises téléphoniques ne doivent pas être installées dans des endroits humides, excepté si le modèle a été conçu à cet effet.
- Ne touchez jamais un cordon téléphonique ou un terminal non isolé avant que la ligne ait été déconnectée du réseau téléphonique.
- Soyez toujours prudent lorsque vous procédez à l'installation ou à la modification de lignes téléphoniques.
- Si vous devez téléphoner pendant un orage, pour éviter tout risque de choc électrique, utilisez toujours un téléphone sans fil.
- En cas de fuite de gaz, n'utilisez jamais un téléphone situé à proximité de la fuite.

# Laser compliance statement

Some IBM Personal Computer models are equipped from the factory with a CD-ROM drive or a DVD-ROM drive. CD-ROM drives and DVD-ROM drives are also sold separately as options. CD-ROM drives and DVD-ROM drives are laser products. These drives are certified in the U.S. to conform to the requirements of the Department of Health and Human Services 21 Code of Federal Regulations (DHHS 21 CFR) Subchapter J for Class 1 laser products. Elsewhere, these drives are certified to conform to the requirements of the International Electrotechnical Commission (IEC) 825 and CENELEC EN 60 825 for Class 1 laser products.

When a CD-ROM drive or a DVD-ROM drive is installed, note the following handling instructions.

### **CAUTION:**

Use of controls or adjustments or performance of procedures other than those specified herein might result in hazardous radiation exposure.

Removing the covers of the CD-ROM drive or DVD-ROM drive could result in exposure to hazardous laser radiation. There are no serviceable parts inside the CD-ROM drive or DVD-ROM drive. **Do not remove the drive covers.** 

Some CD-ROM drives and DVD-ROM drives contain an embedded Class 3A or Class 3B laser diode. Note the following statement.

### DANGER

Laser radiation when open. Do not stare into the beam, do not view directly with optical instruments, and avoid direct exposure to the beam.

### **DANGER:**

Certains modèles d'ordinateurs personnels sont équipés d'origine d'une unité de CD-ROM ou de DVD-ROM. Mais ces unités sont également vendues séparément en tant qu'options. L'unité de CD-ROM/DVD-ROM est un appareil à laser. Aux État-Unis, l'unité de CD-ROM/DVD-ROM est certifiée conforme aux normes indiquées dans le sous-chapitre J du DHHS 21 CFR relatif aux produits à laser de classe 1. Dans les autres pays, elle est certifiée être un produit à laser de classe 1 conforme aux normes CEI 825 et CENELEC EN 60 825.

Lorsqu'une unité de CD-ROM/DVD-ROM est installée, tenez compte des remarques suivantes:

ATTENTION: Pour éviter tout risque d'exposition au rayon laser, respectez les consignes de réglage et d'utilisation des commandes, ainsi que les procédures décrites.

L'ouverture de l'unité de CD-ROM/DVD-ROM peut entraîner un risque d'exposition au rayon laser. Pour toute intervention, faites appel à du personnel qualifié.

Certaines unités de CD-ROM/DVD-ROM peuvent contenir une diode à laser de classe 3A ou 3B. Tenez compte de la consigne qui suit:

### **DANGER**

Rayonnement laser lorsque le carter est ouvert. Évitez toute exposition directe des yeux au rayon laser. Évitez de regarder fixement le faisceau ou de l'observer à l'aide d'instruments optiques.

# **Chapter 1. Overview**

Thank you for selecting an IBM® computer. Your computer incorporates many of the latest advances in computer technology and can be upgraded as your needs change.

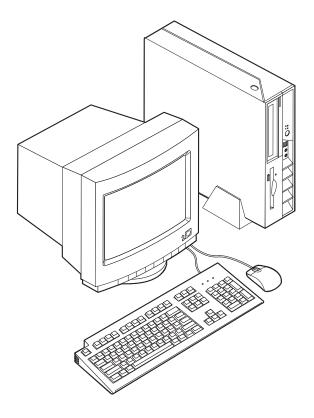

Instructions for installing external and internal options are included in this publication. When adding an option, use these instructions along with the instructions that come along with the option.

# Information resources

The *Quick Reference* that comes with your computer provides information for setting up your computer, starting the operating system, troubleshooting, and notices.

Access IBM provides a link to more information about your computer. Click **Start** → **Access IBM**.

If you have Internet access, the most up-to-date manuals for your computer are available from the World Wide Web. To access this information, point your browser to:

http://www.ibm.com/pc/support

Type your machine type and model number in the Quick Path field, and click Go.

© Copyright IBM Corp. 2003

# **Access IBM Predesktop Area**

To find more information about the features on your computer you can use the Access IBM Predesktop Area. To open the Access IBM Predesktop Area, use the following procedure:

- 1. Shut down the operating system and turn off your computer.
- 2. Turn on the computer and look for the following prompt on the logo screen: (To interrupt normal startup, press Enter)

Press Enter when you see the prompt.

3. The Access IBM Predesktop Area opens.

### **Features**

This section provides an overview of the computer features and preinstalled software.

### System summary

The following information covers a variety of models. For a listing of features for your specific model, click **Information** in the Access IBM Predesktop Area. See "Access IBM Predesktop Area".

### Microprocessor

- Intel<sup>®</sup> Celeron<sup>™</sup> with 128 KB of internal L2 cache memory (some models)
- Intel Pentium® 4 with 512 KB of internal L2 cache memory (some models)

### Memory

Support for two 184-pin dual inline memory modules (DIMMs). Each DIMM socket can support up to 1 GB of PC2700 double data rate (DDR) synchronous dynamic random access memory (SDRAM) for a system maximum of 2 GB.

### **Internal drives**

- 3.5-inch, half-inch (slim) diskette drive (some models)
- · Hard disk drive
- CD-ROM, DVD-ROM, DVD-ROM/CD-RW Combo, CD-RW, or IBM Multi-Burner optical drive (some models)

### Video subsystem

An integrated Intel Extreme Graphics 2 controller for a Video Graphics Array (VGA) monitor

### Audio subsystem

The integrated AC'97 audio controller provides four audio connectors.

- Microphone and headphone connectors on the front panel
- Line-in and line-out connectors on the rear panel

### Connectivity

- 10/100 Mbps integrated Intel Ethernet controller that supports the Wake on LAN® feature (some models)
- 10/100/1000 Mbps integrated Intel Ethernet controller that supports the Wake on LAN feature (some models)

Peripheral Component Interconnect (PCI) V.90 Data/Fax modem (some models)

### System management features

- Remote Program Load (RPL) and Dynamic Host Configuration Protocol (DHCP)
- Wake on LAN
- Wake on Ring (in the IBM Setup Utility program, this feature is called Serial Port Ring Detect for an external modem and Modem Ring Detect for an internal PCI modem)
- · Remote Administration
- Automatic power-on startup
- System Management (SM) BIOS and SM software
- Ability to store POST hardware test results

### Input/output features

- 25-pin, Extended Capabilities Port (ECP)/Extended Parallel Port (EPP)
- Two 9-pin serial connectors
- Eight USB 2.0 connectors (two on front panel and six on rear panel)
- PS/2<sup>®</sup> mouse connector
- PS/2 keyboard connector
- Ethernet connector
- VGA monitor connector
- Two audio connectors (line-in and line-out) on rear panel
- Two audio connectors (microphone and headphone) on front panel

### Expansion

- Two 32-bit PCI full height adapter slots
- Two DIMM memory connectors

### Power

- 200 Watt power supply with manual voltage selection switch
- Automatic 50/60 Hz input frequency switching
- Advanced Power Management support
- Advanced Configuration and Power Interface (ACPI) support

### Security features

- User and administrator passwords
- Support for the addition of a cable lock such as a Kensington lock
- Knockout holes for installing a rope clip (U-bolt)
- Optional keylock on top cover
- Startup sequence control
- · Startup without diskette drive, keyboard, or mouse
- Diskette and hard disk I/O control
- Serial and parallel port I/O control
- Security profile by device

### IBM preinstalled software

Your computer comes with preinstalled software. An operating system, device drivers to support built-in features, and other support programs are included.

### Operating systems (preinstalled) (varies by model)

Note: Not all countries or regions will have these operating systems.

- Microsoft<sup>®</sup> Windows<sup>®</sup> XP Home
- · Microsoft Windows XP Professional
- Microsoft Windows 2000

# **Available options**

The following are some available options:

- External options
  - Parallel port devices, such as printers and external drives
  - Serial port devices, such as external modems and digital cameras
  - Audio devices, such as external speakers for the sound system
  - USB devices, such as printers, joysticks, and scanners
  - Security devices, such as a cable lock
  - Monitors
- · Internal options
  - System memory, called dual inline memory modules (DIMMs)
  - Peripheral component interconnect (PCI) adapters
  - CD-ROM, DVD-ROM, or CD-RW drive, hard disk drive, diskette drive, and other removable media drives

For the latest information about available options, see the following World Wide Web pages:

- http://www.ibm.com/pc/us/options/
- http://www.ibm.com/pc/support/

You can also obtain information by calling the following telephone numbers:

- Within the United States, call 1-800-IBM-2YOU (1-800-426-2968), your IBM reseller, or IBM marketing representative.
- Within Canada, call 1-800-565-3344 or 1-800-IBM-4YOU.
- Outside the United States and Canada, contact your IBM reseller or IBM marketing representative.

# **Specifications**

This section lists certain specifications for your computer. For the latest specification information, see the *User Guide* for your computer model and type at: http://www.ibm.com/pc/support/

### **Dimensions**

Width: 12.2 inches (310 mm) Height: 3.35 inches (85 mm) Depth: 14.1 inches (358 mm)

### Weight

Minimum configuration as shipped: 8.2 kg (18 lbs)

### **Environment**

Air temperature:

Operating at 0 - 3000 ft (914.4 m): 10° to 35°C (50° to 95°E)

Operating at 3000 ft - 7000 ft (2134 m): 10° to 32°C (50° to 89.6°F)

Non-operating: 10° to 43°C (50° to 110°F)

Humidity:

Operating: 8% to 80% Non-operating: 8% to 80%

Transit: 8% to 90%

Maximum altitude: 7000 ft (2133.6 m)

### Electrical input

Input voltage:

Low range:

Minimum: 90 V ac Maximum: 137 V ac

Input frequency range: 57–63 Hz Voltage switch setting: 115 V ac

High range:

Minimum: 180 V ac Maximum: 265 V ac

Input frequency range: 47–53 Hz Voltage switch setting: 230 V ac

Input kilovolt-amperes (kVA) (approximate):
Minimum configuration as shipped: 0.09 kVA

Maximum configuration: 0.23 kVA

**Heat output** (approximate) in British thermal units (Btu)

per hour:
Minimum configuration: 205.8 Btu/hr (60 watts)
Maximum configuration: 548.8 Btu/hr (160 watts)

Airflow for computers with a microprocessor that runs at or below 2.8 GHz

Approximately 13 cubic feet (0.37 cubic meters) per minute

Airflow for computers with a microprocessor that runs above 2.8 GHz

Approximately 14 cubic feet (0.40 cubic meters) per minute

### Acoustical noise-emission values

**Note:** In this computer, fan speed is controlled by temperature, configuration, and software. Actual noise-emission values might be different from the stated values depending on the number of fans and the speed of the fans.

Average sound-pressure levels for computers with a microprocessor that runs at or below 2.8 GHz:

At operator position - 0.5 meters:

Idle: 30 dBA Operating: 34 dBA

At bystander position - 1 meter (3.3 ft):

Idle: 25 dBA Operating: 29 dBA

Declared (upper limit) sound-power levels:

Idle: 3.9 bels Operating: 4.3 bels

Average sound-pressure levels for computers with a microprocessor that runs at greater than 2.8 GHz:

At operator position - 0.5 meters:

Idle: 31 dBA

Operating: 34 dBA

At bystander position - 1 meter (3.3 ft):

Idle: 26 dBA

Operating: 29 dBA

Declared (upper limit) sound-power levels:

Idle: 4.0 bels
Operating: 4.3 bels

Note: These levels were measured in controlled acoustical environments according to the procedures specified by the American National Standards Institute (ANSI) S12.10 and ISO 7779 and are reported in accordance with ISO 9296. Actual sound-pressure levels in a given location might exceed the average values stated because of room reflections and other nearby noise sources. The declared sound-power levels indicate an upper limit, below which a large number of computers will operate.

# Supported operating positions

To provide proper air flow to internal components, you must position your computer in one of the positions as illustrated below.

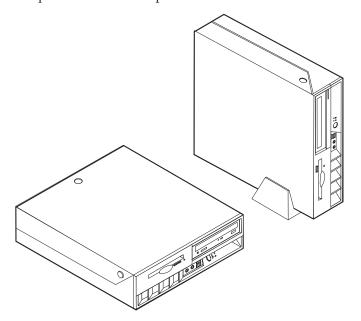

# Chapter 2. Installing options

This chapter provides instructions for installing optional memory, PCI adapters, drives, and security features. When installing an option, use these instructions along with the instructions that come with the option. Use these procedures also if you are replacing any of these options as a customer replaceable unit (CRU). See Chapter 4, "Replacing customer replaceable units (CRU)", on page 31 for other CRUs.

### **Important**

Before you install or remove any option, read "Safety Information" on page v. These precautions and guidelines will help you work safely.

# Handling static-sensitive devices

Static electricity, although harmless to you, can seriously damage computer components and options.

When you add an option, do *not* open the static-protective package containing the option until you are instructed to do so.

When you handle options and other computer components, take these precautions to avoid static electricity damage:

- Limit your movement. Movement can cause static electricity to build up around you.
- Always handle components carefully. Handle adapters and memory modules by the edges. Never touch any exposed circuitry.
- Prevent others from touching components.
- When you install a new option, touch the static-protective package containing
  the option to a metal expansion-slot cover or other unpainted metal surface on
  the computer for at least two seconds. This reduces static electricity in the
  package and your body.
- When possible, remove the option and install it directly in the computer without setting the option down. When this is not possible, place the static-protective package that the option came in on a smooth, level surface and place the option on it
- Do not place the option on the computer cover or other metal surface.

# Installing external options

This section shows the various external connectors on your computer to which you can attach external options, such as external speakers, a printer, or a scanner. For some external options, you must install additional software in addition to making the physical connection. When adding an external option, use the information in this section to identify the required connector, and then use the instructions that come with the option to help you make the connection and install any software or device drivers that are required for the option.

© Copyright IBM Corp. 2003

# Locating controls and connectors on the front of your computer

The following illustration shows locations of the controls and connectors on the front of your computer.

6

7 8

9

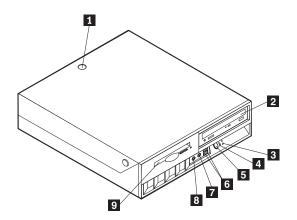

- 1 Cover keylock (some models)
- 2 CD or DVD drive
- 3 Hard disk drive activity indicator
- 4 Power-on indicator
- 5 Power button

- USB connectors (2)
- Microphone connector (line in)
- Headphone connector (line out)
- Diskette drive

# Locating connectors on the rear of your computer

The following illustration shows locations of connectors on the rear of your computer.

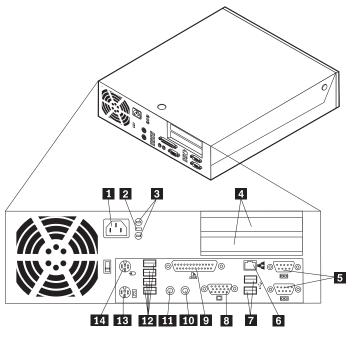

| 1 | Power cord connector 8      | VGA monitor connector    |
|---|-----------------------------|--------------------------|
| 2 | Cable lock latch            | Parallel connector       |
| 3 | Rope clip (U-bolt) holes 10 | Audio line-in connector  |
| 4 | PCI adapter slots           | Audio line-out connector |
| 5 | Serial connectors (2)       | USB connectors (4)       |
| 6 | Ethernet connector 13       | PS/2 keyboard connector  |
| 7 | USB connectors (2)          | PS/2 mouse connector     |

**Note:** Some connectors on the rear of your computer are color-coded to help determine where to connect the cables.

# **Obtaining device drivers**

You can obtain device drivers for operating systems that are not preinstalled at http://www.ibm.com/pc/support/ on the World Wide Web. Installation instructions are provided in README files with the device-driver files.

# Opening the cover

### **Important**

Read "Safety Information" on page v and "Handling static-sensitive devices" on page 7 before opening the cover.

### To open the cover:

- 1. Shut down your operating system, remove any media (diskettes, CDs, or tapes) from the drives, and turn off all attached devices and the computer.
- 2. Unplug all power cords from electrical outlets.
- 3. Disconnect all cables attached to the computer. This includes power cords, input/output (I/O) cables, and any other cables that are connected to the computer.
- 4. Remove the floor stand, if attached.
- 5. If a cover lock is installed, unlock the cover.
- 6. Press inward on the two buttons and rotate the top cover upward as illustrated.

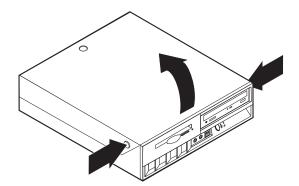

# **Locating components**

The following illustration will help you locate the various components in your computer.

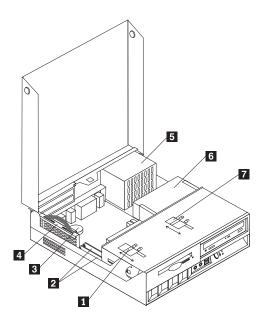

- Diskette drive lock
- 1 2 DIMM (memory) connectors (2)
- Battery
- PCI riser

- 5 Power supply assembly
- CD or DVD drive (hard disk drive is under the CD drive)
- 7 CD or DVD drive lock

# Accessing system board components and drives

You might need to rotate the drive bay assembly upward and remove the PCI riser and adapters to access system board components such as memory, the battery, the Clear CMOS/BIOS recovery jumper and to access the drives.

To access system board components and the drives:

- 1. Turn off the computer.
- 2. Open the cover. See "Opening the cover" on page 10.
- 3. Rotate the drive bay assembly upward as illustrated.

Note: Make sure you note the location of any cables that you disconnect from the drives or the system board.

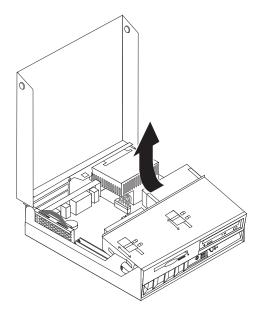

4. If any PCI adapters are installed, remove the PCI riser and adapter cards. Do not remove any adapters from the riser card. See "Installing PCI adapters" on page 15.

# Identifying parts on the system board

The system board (sometimes called the *planar* or *motherboard*) is the main circuit board in your computer. It provides basic computer functions and supports a variety of devices that are IBM-installed or that you can install later.

The following illustration shows the locations of parts on the system board.

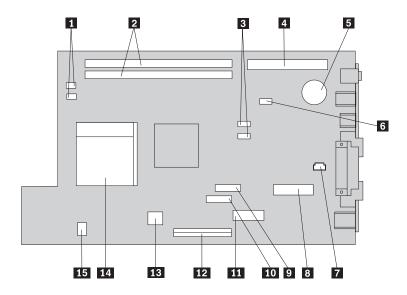

- 1 Fan connectors (2)
- 2 Memory DIMM connectors (2)
- 3 SATA 1 IDE and SATA 2 IDE hard disk drive connectors (2)
- 4 PCI riser connector
- 5 CMOS Battery
- 6 Clear CMOS/BIOS recovery jumper
- 7 Internal speaker connector

- Promise of value (POV) daughter card (some models)
- 9 Diskette drive connector
- Power button and front LED assembly connector
- 11 Power supply connector
- PATA Primary IDE connector (hard disk drive and CD-ROM drive)
- 13 Power supply connector
- 14 Microprocessor
- 15 CD audio connector

# **Installing memory**

Your computer has two connectors for installing dual inline memory modules (DIMMs) that provide up to a maximum of 2 GB of system memory.

When installing memory, the following rules apply:

- Use 2.5 V, 184-pin, double data rate synchronous dynamic random access memory (DDR SDRAM), non-ECC DIMMs.
- Use 128 MB, 256 MB, 512 MB, or 1 GB DIMMs (when available) in any combination.

Note: Only DDR SDRAM DIMMs can be used.

### To install DIMMs:

- 1. Access the system board. See "Accessing system board components and drives" on page 12.
- 2. Locate the DIMM connectors. See "Identifying parts on the system board" on page 13.
- 3. Open the retaining clips.

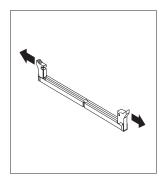

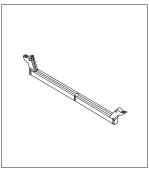

4. Make sure the notch in the DIMM aligns with the tab on the connector. Push or insert the memory module straight down into the connector until the retaining clips close.

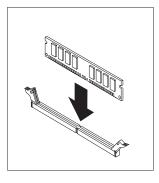

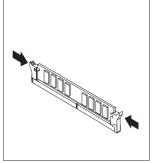

- 5. Replace the PCI riser and adapters if it was removed.
- 6. Place the drives back to the original position.
- 7. Replace the cover. See "Closing the cover and connecting the cables" on page 24.

# **Installing PCI adapters**

This section provides information and instructions for installing and removing PCI adapters. Your computer has a riser card with two PCI expansion slots.

To install a PCI adapter:

- 1. Open the cover. See "Opening the cover" on page 10.
- 2. While holding the left rear of the computer chassis down, pull upward on the handle provided, to remove the PCI riser and any adapters that are currently installed.

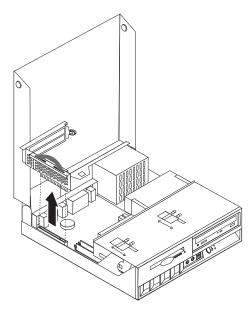

- **3**. Release the slot cover latch and remove the slot cover for the appropriate expansion slot.
- 4. Remove the adapter from its static-protective package.
- 5. Install the adapter into the appropriate slot in the PCI riser.

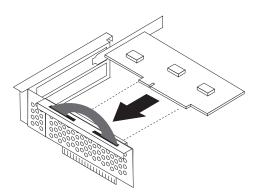

- 6. Position the adapter-slot-cover latch to retain the adapters.
- 7. Reinstall the PCI riser and adapters.
- 8. Close the cover. See "Closing the cover and connecting the cables" on page 24.

### What to do next:

- To work with another option, go to the appropriate section.
- To complete the installation, go to "Closing the cover and connecting the cables" on page 24.

# Installing internal drives

This section provides information and instructions for removing and installing internal drives.

Internal drives are devices that your computer uses to read and store data. Your computer does not have the capacity to install additional drives but you might want to install higher capacity drives or a different type of drive to enable your computer to read other types of media. Some of the different drives available for your computer are:

- Parallel Advanced Technology Attachment (ATA) Integrated Drive Electronics (IDE) hard disk drive
- · Serial ATA IDE hard disk drive
- Tape drives
- CD-ROM, CD-RW, or DVD-ROM optical drives
- · Diskette and other removable media drives

When you install an internal drive, it is important to note the type of drive that you are installing.

The following illustrations show a parallel ATA IDE hard disk drive and a serial ATA IDE hard disk drive.

### Parallel ATA IDE drive

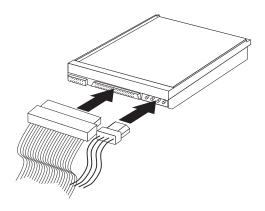

### Serial ATA IDE drive

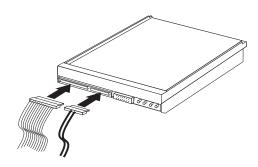

Listed below are the various types of drives and the connector used to connect them to the system board. Each drive also requires the connection of a power cable from the power supply.

### Serial ATA IDE hard disk drive

Connect to an SATA 1 IDE or SATA 2 IDE connector

### Parallel ATA IDE hard disk drive

Connect to the PATA Primary IDE connector

### CD-ROM, CD-RW, or DVD optical drives

Connect to the PATA Primary IDE connector

### Diskette drive

Connect to the diskette drive connector

# Removing and replacing a CD-ROM, CD-RW, or DVD optical drive

- 1. Open the cover. See "Opening the cover" on page 10.
- 2. Rotate the drive bay assembly upward to gain access to the cable connections. See "Accessing system board components and drives" on page 12 and "Locating components" on page 11.
- 3. Disconnect the signal and power cables from the drive.

**Note:** Blue straps are provided to help when disconnecting cables.

- 4. Slide the lock **1** to the unlocked position.
- 5. Open the door at the front of the drive and slide it out the front of the computer.

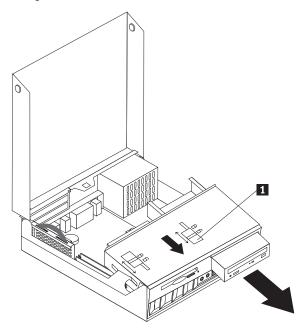

- 6. Install the new drive into the bay.
- 7. Slide the lock 1 to the locked position and close the door at the front of the drive.
- 8. If you are replacing an existing drive, place the master/slave jumper on the drive in the same position as on the drive being replaced. If you are installing an additional drive, place the master/slave jumper on the drive so that it is a slave. Also refer to any instructions that come with the drive.
- 9. To connect the drive, go to "Connecting an IDE drive" on page 21.

### What to do next:

- To work with another option, go to the appropriate section.
- To complete the installation, go to "Closing the cover and connecting the cables" on page 24.

# Removing and replacing a hard disk drive

- 1. Open the cover. See "Opening the cover" on page 10..
- 2. Rotate the drive bay assembly upward to gain access to the cable connections. See "Accessing system board components and drives" on page 12 and "Locating components" on page 11.
- 3. If a CD drive is installed, it helps to disconnect the signal cable from the drive to access the hard disk drive cables.

Note: Blue straps are provided to help when disconnecting cables.

- 4. Disconnect the signal and power cables from the hard disk drive.
- 5. Rotate the hard disk drive and bracket to the rear by pulling on the blue handle provided.

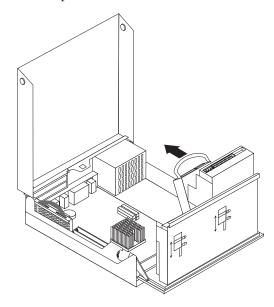

- 6. Lift the hard disk drive and bracket up to remove. The drive is removed from the bracket by flexing the bracket.
- 7. Install the new drive into the bracket and place the bracket into the slot.
- 8. Rotate the drive and bracket towards the front of the computer and snap it into position.
- 9. If you are replacing an existing drive, place the master/slave jumper on the drive in the same position as on the drive being replaced. If you are installing an additional drive, place the master/slave jumper on the drive so that it is a slave. Also refer to any instructions that come with the drive.
- 10. Depending on the type of drive you are installing, go to "Connecting a serial ATA hard disk drive" on page 20 or "Connecting an IDE drive" on page 21.

**Note:** Do not forget to reconnect the CD drive signal cable if it was disconnected.

### What to do next:

- To work with another option, go to the appropriate section.
- To complete the installation, go to "Closing the cover and connecting the cables" on page 24.

# Removing and replacing a diskette drive

- 1. Open the cover. See "Opening the cover" on page 10.
- 2. Slide the lock **1** to the unlocked position.

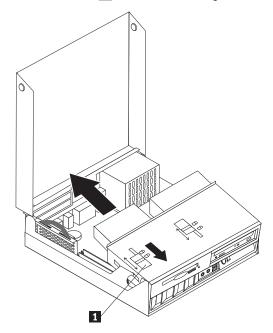

- 3. Slide the drive towards the rear of the computer far enough to gain access to the flat cable connector on the drive and disconnect the flat cable from the drive.
- 4. Rotate the drive bay assembly upward and remove the diskette drive.

To install a new diskette drive:

- 1. Slide the new drive partially into the bay from the rear.
- 2. Connect the flat cable to the new drive.
- 3. Slide the new drive completely into the bay and slide the lock 1 to the locked position.

### What to do next:

- To work with another option, go to the appropriate section.
- To complete the installation, go to "Closing the cover and connecting the cables" on page 24.

# Connecting a serial ATA hard disk drive

1. Locate the signal cable that came with your computer or with the new drive.

Note: When replacing a parallel ATA with a serial ATA hard disk drive, you must obtain the signal cable. It is not included with your computer.

- 2. Locate the SATA connectors on the system board. See "Identifying parts on the system board" on page 13.
- 3. Connect one end of the signal cable to the drive and the other to either the SATA 1 IDE or the SATA 2 IDE connector on the system board.

Note: It makes no difference which SATA connector you use.

- 4. Connect a power connector to the drive.
- 5. Lower the drive bay assembly into the normal position.

### What to do next:

- To work with another option, go to the appropriate section.
- To complete the installation, go to "Closing the cover and connecting the cables" on page 24.

# Connecting an IDE drive

- 1. Locate the three-connector signal cable that came with your computer. One end of the cable is connected to the system board IDE connector. The other two connectors allow you to connect two drives.
- 2. Make sure one end of the signal cable is connected to the PATA Primary IDE connector on the system board. See "Identifying parts on the system board" on page 13.
- 3. Connect an unused signal cable connector to the drive being installed.

**Note:** When connecting a hard disk drive make sure you connect it to the connector on the end of the cable. Use the other connector for the optical drive.

- 4. Connect a power connector to the drive.
- 5. If you have a CD-ROM drive audio cable (not included with computer), connect it to the drive and the system board. For the location of the CD audio connector, see "Identifying parts on the system board" on page 13.
- 6. Lower the drive bay assembly into the normal position.

### What to do next:

- To work with another option, go to the appropriate section.
- To complete the installation, go to "Closing the cover and connecting the cables" on page 24.

# Installing security features

To help prevent hardware theft and unauthorized access to your computer, several security lock options are available. The following sections help you identify and install the various types of locks that might be available for your computer. In addition to physical locks, unauthorized use of your computer can be prevented by a software lock that locks the keyboard until a correct password is typed in.

Make sure that any security cables you install do not interfere with other computer cables.

# **Identifying security locks**

The following illustration will help you to identify the various types of security locks that your computer might have.

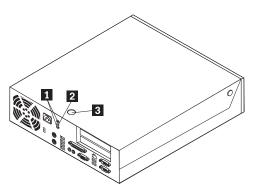

1 2 3 Holes for Rope clip (U-bolt) Slot for integrated cable lock (Kensington lock)

# Integrated security cable

With an integrated cable lock (sometimes referred to as the Kensington lock), you can secure your computer to a desk, table, or other non-permanent fixture. The cable lock attaches to a security slot at the rear of your computer and is operated with a key. This is the same type of lock used with many laptop computers. You can order a security cable directly from IBM. Go to http://www.pc.ibm.com/support and search on Kensington.

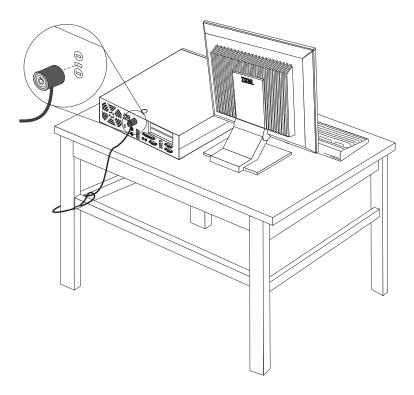

# Rope clip

Using a 3/16 in (5 mm) security rope clip (sometimes referred to as a U-bolt), a steel security cable, and a padlock you can secure your computer to a desk, table, or other non-permanent fixture. For computers designed to accommodate the rope clip, knockouts at the rear of the chassis are provided.

### To install a rope clip:

- 1. Remove the cover. See "Opening the cover" on page 10.
- 2. Use a tool, such as a screwdriver, to remove the two metal knockouts.
- 3. Insert the rope clip through the rear of the chassis and install the nuts using either an adjustable or an appropriate sized wrench.
- 4. Replace the cover.
- 5. Thread the security cable through the rope clip and around an object that is not part of or permanently attached to the building structure or foundation, and from which it cannot be removed; then fasten the cable together with a lock.

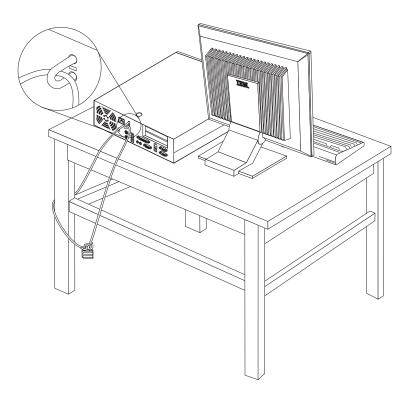

### **Cover lock**

Your computer comes with a built-in key lock or a provision to install a key lock such as those provided by the Illinois Lock Company. The mailing address is: Illinois Lock Company 301 W. Hintz Road Wheeling, IL 60090-5754 USA

# **Password protection**

To deter unauthorized use of your computer, you can use the IBM Setup Utility program to set a password. When you turn on your computer you are prompted to type the password to unlock the keyboard for normal use.

# Erasing a lost or forgotten password (clearing CMOS)

This section applies to lost or forgotten passwords. For more information about lost or forgotten passwords, go to Access IBM.

Note: Some models have a POV daughter card installed on the system board. In these models, the password is stored in the EEPROM on the POV card and cannot be erased. See "Identifying parts on the system board" on page 13 for the location of the POV card.

To erase a forgotten password:

- 1. Refer to "Accessing system board components and drives" on page 12.
- 2. Locate the Clear CMOS/BIOS recovery jumper on the system board. See "Identifying parts on the system board" on page 13.
- 3. Move the jumper from the standard position (pins 1 and 2) to the maintenance or configure position (pins 2 and 3).
- 4. Install the PCI riser and adapters if removed.
- 5. Lower the drive bay assembly and reconnect any cables that were disconnected.
- 6. Close the cover and connect the power cable. See "Closing the cover and connecting the cables".
- 7. Restart the computer, leave it on for approximately 10 seconds, and then turn off the computer.
- 8. Repeat step 1.
- 9. Move the CMOS/BIOS recovery jumper back to the standard position (pins 1 and 2).
- 10. Reassemble the computer and close the cover. See "Closing the cover and connecting the cables".

# Closing the cover and connecting the cables

After working with options, you need to install any removed parts, close the cover, and reconnect cables, including telephone lines and power cords. Also, depending on the option that is installed, you might need to confirm the updated information in the IBM Setup Utility program.

To close the cover and connect cables to your computer:

- 1. Ensure that all components have been reassembled correctly and that no tools or loose screws are left inside your computer.
- 2. Clear any cables that might impede the replacement of the cover.
- 3. Make sure the drive bay assembly is lowered and that the drive locks are both in the **locked position**. Otherwise, you cannot close the cover.
- 4. Close the cover.
- 5. If a cover lock is installed, lock the cover.
- 6. If your computer is being placed in the vertical position, attach the floor stand. Attention: To prevent overheating and possible component damage, always attach the floor stand when placing the computer in the vertical position.
- 7. Reconnect the external cables and power cords to the computer. See "Locating connectors on the rear of your computer" on page 9.
- 8. To update the configuration, see Chapter 3, "Using the IBM Setup Utility", on page 25.

# Chapter 3. Using the IBM Setup Utility

The IBM Setup Utility program is stored in the electrically erasable programmable read-only memory (EEPROM) of your computer. The IBM Setup Utility program is used to view and change the configuration settings of your computer, regardless of which operating system you are using. However, the operating-system settings might override any similar settings in the IBM Setup Utility program.

# Starting the IBM Setup Utility program

To start the IBM Setup Utility program, do the following:

- 1. Shut down the operating system and turn off your computer.
- 2. Turn on the computer and look for the following prompt on the logo screen: (To interrupt normal startup, press Enter)

Press Enter when you see the prompt.

3. When the Access IBM Predesktop Area displays, double click **Start setup utility**.

**Note:** If an administrator password has been set, the IBM Setup Utility program menu is not display until you type your password.

The IBM Setup Utility might start automatically when POST detects that hardware has been removed or new hardware has been installed in your computer. A sample of the first IBM Setup Utility screen is shown here.

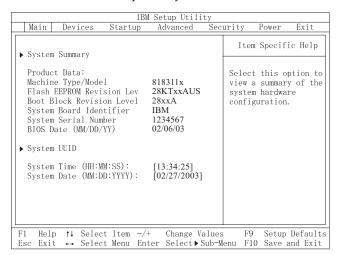

# Viewing and changing settings

The IBM Setup Utility program menu lists items that identify system configuration topics.

When working with the IBM Setup Utility program menu, you must use the keyboard. The keys used to perform various tasks are displayed at the bottom of each screen.

© Copyright IBM Corp. 2003

# Exiting from the IBM Setup Utility program

When you finish viewing or changing settings, press Esc to return to the IBM Setup Utility program menu (you might have to press Esc several times). If you want to save the new settings, select Save Settings or Save and exit the Setup **Utility**. Otherwise, your changes will not be saved.

# Using passwords

You can use passwords to provide security for your computer and data. There are two kinds of passwords: a user password and an administrator password. You do not have to set a password of either type to use your computer. However, if you decide to set either one, read the following sections.

# User password

The user password feature deters unauthorized persons from gaining access to your computer.

# Administrator password

Setting an administrator password deters unauthorized persons from changing configuration settings. If you are responsible for maintaining the settings of several computers, you might want to set an administrator password.

After you set an administrator password, a password prompt is displayed each time you try to access the IBM Setup Utility program. If you type the wrong password, you will see an error message. If you type the wrong password three times, you must turn the computer off and start again.

If both the user and administrator passwords are set, you can type either password. However, to change any configuration settings, you must use your administrator password.

# Setting, changing, and deleting a password

To set, change, or delete a password, do the following:

**Note:** A password can be any combination of up to seven characters (A- Z, a-z,

- 1. Start the IBM Setup Utility program (see "Starting the IBM Setup Utility program" on page 25).
- 2. From the IBM Setup Utility program menu, select Security → Set Passwords. Read the information displayed on the right side of the screen.

# Security settings for Access IBM Predesktop Area

The security settings in the IBM Setup Utility allow you to select the level of security that you require for the Access IBM Predesktop Area. These setting are described below:

### Secure

This setting does not allow any user or software initiated changes.

### Normal

This setting allows the user to make changes but the contents are hidden from the operating system.

#### Disabled

This setting provides the lowest level of security. The area can be changed by the user or the operating system.

To set the security level for the Access IBM Predesktop Area, do the following:

- 1. Start the IBM Setup Utility program (see "Starting the IBM Setup Utility program" on page 25).
- 2. From the IBM Setup Utility program menu, select Security.
- 3. Select Access IBM Predesktop Area.
- 4. Select the desired setting and press Enter.
- 5. Return to the IBM Setup Utility program menu and select Exit and then Save Settings or Save and exit the Setup Utility.

**Note:** If you do not want to save the settings, select **Exit the Setup Utility** without saving.

## **Using Security Profile by Device**

Security Profile by Device is used to enable or disable user access to the following devices:

**IDE controller** When this feature is set to **Disable**, all devices connected to the

IDE controller (such as hard disk drives or the CD-ROM drive)

are disabled and will not be displayed in the system

configuration.

Diskette Drive Access When this feature is set to Disable, the diskette drive cannot be

accessed.

**Diskette Write Protect** When this feature is set to **Enable**, all diskettes are treated as if

they are write-protected.

To set Security Profile by Device, do the following:

- 1. Start the IBM Setup Utility program (see "Starting the IBM Setup Utility program" on page 25).
- 2. From the IBM Setup Utility program menu, select Security.
- 3. Select **Security Profile by Device**.
- 4. Select the desired devices and settings and press Enter.
- 5. Return to the IBM Setup Utility program menu and select Exit and then Save Settings or Save and exit the Setup Utility.

**Note:** If you do not want to save the settings, select **Exit the Setup Utility** without saving.

### **Using IDE Drives Setup**

In addition to listing the different IDE devices, there are options for configuring the serial and parallel IDE controllers.

Parallel ATA This setting allows the user to disable one or both of the parallel

IDE controllers.

Serial ATA This setting allows the user to disable the serial ATA controllers.

**Native Mode Operation** This setting is only available when the serial ATA controller is

enabled. This allows the user to specify whether the parallel and serial ATA controllers will operate in "legacy" or "native" mode. By default, they will operate in native mode unless both parallel ATA controllers are populated and a serial ATA drive is present. Then the serial ATA drive will become "native" mode. The user can select Automatic or the serial ATA controller to run in "native" mode. However, running in "native" mode might not

work with older operating systems.

To configure IDE Drives Setup, do the following:

- 1. Start the IBM Setup Utility program (see "Starting the IBM Setup Utility program" on page 25).
- 2. From the IBM Setup Utility program menu, select **Devices**.
- 3. Select **IDE Drives Setup**.
- 4. Select the desired devices and settings and press Enter.
- 5. Return to the IBM Setup Utility program menu and select Exit and then Save Settings.

### Selecting a startup device

If your computer does not start up (boot) from a device such as the CD-ROM, diskette, or hard disk as expected, use one of the following procedures to select a startup device.

## Selecting a temporary startup device

Use this procedure to startup from any boot device.

**Note:** Not all CDs, hard disks, and diskettes are startable (bootable).

- 1. Turn off your computer.
- 2. Press and hold the Enter key and turn on your computer. Release the Enter key when the logo appears.
- 3. The Access IBM Predesktop Area opens.
- 4. Click **Startup** and follow the instructions on the screen.

**Note:** Selecting a startup device from this list does not permanently change the startup sequence.

## Changing the startup device sequence

To view or permanently change the configured startup device sequence, do the following:

- 1. Start the IBM Setup Utility program (see "Starting the IBM Setup Utility program" on page 25).
- 2. Select Startup.

- 3. Select **Startup Sequence**. See the information displayed on the right side of the screen.
- 4. Select the devices for the Primary Startup Sequence, the Automatic Startup Sequence, and the Error Startup Sequence.
- 5. Select Exit from the IBM Setup Utility menu and then Save Settings or Save and exit the Setup Utility.

If you have changed these settings and want to return to the default settings, select **Load Default Settings** on the Exit menu.

### **Advanced settings**

On some computer models the Advanced settings menu includes a setting to Enable/Disable HyperThreading. This feature works only with HyperThreading-aware operating systems such as Microsoft Windows XP. The default setting for HyperThreading is Enabled. However, if you select **Set Defaults** and are using an operating system other than Windows XP, your computer performance might be degraded. Therefore, you should always set HyperThreading to Disabled unless you are sure your operating system supports HyperThreading.

## Chapter 4. Replacing customer replaceable units (CRU)

Some computer models are designed to be serviced with customer replaceable units (CRU). The CRUs for your computer vary by machine type. These procedures are provided to guide you when replacing the power supply, microprocessor, and system board CRUs. For memory DIMMs, PCI adapters, diskette drive, CD-ROM drive, and hard disk drive procedures, see Chapter 2, "Installing options", on page 7.

If you have Internet access, the most up-to-date *User Guide* and *Hardware Maintenance manual* (HMM) for your computer are available from the World Wide Web. To access this information, go to:

http://www.ibm.com/pc/support

To replace some CRUs in your computer, you will need a flat-blade screwdriver.

See "Handling static-sensitive devices" on page 7 before replacing CRUs.

Although there are no moving parts in your computer after the power cord has been disconnected, the following warning is required for proper UL certification.

#### Warning

Hazardous moving parts
Keep fingers and other body parts away

#### Caution

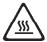

Turn off the computer and wait 3 to 5 minutes to let the computer cool before opening the cover.

#### Attention

Before disconnecting any cables, take note where the cables are connected. This is important when installing new CRUs.

© Copyright IBM Corp. 2003

### **CRU list**

Battery, CMOS

Bezel, front plastic Kit

Cables, all

Cover

Cover lock assembly

Diskette drive

Fan assembly

Floor stand

Hard disk drives

Hard disk drive bracket

Keyboard

Memory DIMMs

Microprocessor

Microprocessor heatsink

Mouse

Optical drives

Phone line cord

Power button and LED assembly

Power supply, 200 Watt

Riser card assembly

RJ11 connector adapter

Rotating drive bay assembly

Shield, 5.25 EMC (DR9)

Speaker assembly, internal

Speakers, external

Speaker power converter

System board assembly

V.90 Data/Fax Soft Modem

Power supply model: API3PC24

Modem model: RD01-D270

## Removing and replacing the power supply assembly

#### **Important**

Before you install or remove any component, read "Safety Information" on page v. These precautions and guidelines will help you work safely.

To remove and replace the power supply assembly, do the following:

- 1. Turn off the computer and disconnect the power cord from the electrical outlet and from the computer.
- 2. Open the cover (see "Opening the cover" on page 10).
- 3. Rotate the drive bay assembly upward to gain access to the cable connections.

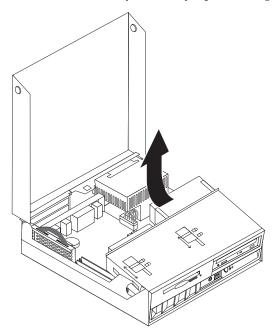

4. Locate the power supply assembly. See "Locating components" on page 11.

**Note:** Take note of the routing of the power supply cables. It is important to route the cables the same way when installing a new power supply assembly.

5. Disconnect the power cables (P3 and P4) from the hard disk drive and the CD-ROM drive.

6. Disconnect the power cables P1 1 and P2 2 from the system board.

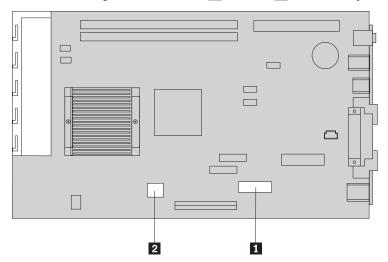

7. Remove the four power supply assembly screws from the rear of the chassis.

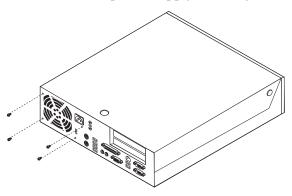

8. Remove the power supply assembly from the computer.

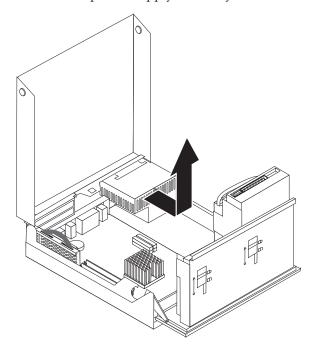

- 9. Install the new power supply assembly into the chassis so that the screw holes in the power supply assembly align with those in the chassis.
  - **Note:** Use only the screws provided by IBM.
- 10. Install and tighten the four power supply assembly screws into the rear of the chassis.
- 11. Reconnect power supply connectors P1 and P2 to the system board.
- 12. Reconnect power supply connectors P3 and P4 to the hard disk drive and CD-ROM drive, as required.
- 13. Correctly route all power supply cables to avoid interference with the drive bay assembly.
- 14. Go to "Completing the installation" on page 42.

### Removing and replacing the system board assembly

#### **Important**

Before you install or remove any component, read "Safety Information" on page v. These precautions and guidelines will help you work safely.

**Attention:** If your computer has been turned off for a long period of time the thermal grease between the microprocessor heatsink and the microprocessor might not allow them to be separated easily. In this case turn on your computer for a few minutes to soften the grease.

To remove and replace the system board assembly, do the following:

- 1. Turn off the computer and disconnect the power cord from the electrical outlet and from the computer.
- 2. Open the cover (see "Opening the cover" on page 10).
- 3. Rotate the drive bay assembly upward to gain access to the system board.

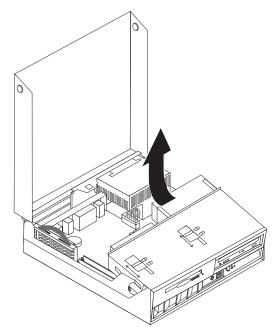

- 4. Remove the PCI riser card assembly along with any adapters. See "Installing PCI adapters" on page 15.
- 5. Remove the microprocessor from the system board. Go to "Removing the microprocessor" on page 38. Return here after removing the microprocessor.
- 6. Carefully take note of the location of all cable connections on the system board. It will be necessary to reconnect them properly when installing a new system board assembly.
- 7. Take note of the cable routing. It is important to route the cables properly when installing the new system board.
- 8. Disconnect the diskette drive cable from the system board by sliding the plastic cable retainer upward to release the cable.

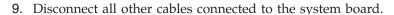

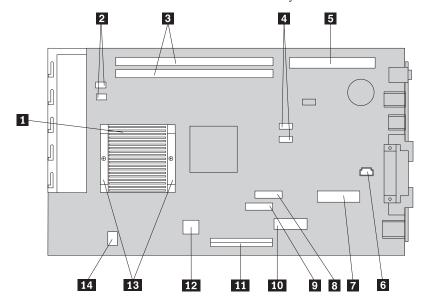

| 1 | Microprocessor heatsink        | 8  | Diskette drive connector              |
|---|--------------------------------|----|---------------------------------------|
| 2 | Fan connectors (2)             | 9  | Front panel connector                 |
| 3 | DIMM connectors (2)            | 10 | Power connector (P1)                  |
| 4 | SATA 1 IDE and SATA 2 IDE hard | 11 | PATA Primary IDE connector (hard disk |
|   | disk drive connectors (2)      |    | drive and CD-ROM drive)               |
| 5 | PCI riser connector            | 12 | Power connector (P2)                  |
| 6 | Speaker connector              | 13 | Microprocessor heatsink clamps        |
| 7 | POV connector                  | 14 | CD audio connector                    |

10. Using the two blue handles provided, lift the system board assembly out of the computer.

**Note:** You will have to tilt the system board assembly and move it around the edge of the power supply assembly to remove it from the computer.

- 11. Take note of the location of the memory DIMMs and remove them from the system board. See "Installing memory" on page 14.
- 12. Install the DIMMs on the new system board in the same location as they were on the system board being replaced.
- 13. Install the new system board assembly into the computer chassis by aligning the two tabs on the rear of the system board assembly with the slots in the rear of the computer chassis. Slide the system board assembly to the rear until the front edge of the system board assembly fits behind the flange in the front and is seated flush to the bottom of the chassis.
- 14. Reconnect all cables that were disconnected from the system board. Make sure all cables are routed correctly.
- 15. Install the microprocessor on the new system board. See "Replacing the microprocessor" on page 40. Return here after replacing the microprocessor.
- 16. Lower the drive bay assembly into the normal position.
- 17. Go to "Completing the installation" on page 42.

## Removing the microprocessor

#### **Important**

Before you install or remove any component, read "Safety Information" on page v. These precautions and guidelines will help you work safely.

**Attention:** If your computer has been turned off for a long period of time the thermal grease between the microprocessor heatsink and the microprocessor might not allow them to be separated easily. In this case turn on your computer for a few minutes to soften the grease.

To remove the microprocessor, do the following:

- 1. Turn off the computer and disconnect the power cord from the electrical outlet and from the computer.
- 2. Open the cover (see "Opening the cover" on page 10).
- 3. Rotate the drive bay assembly upward to gain access to the microprocessor.

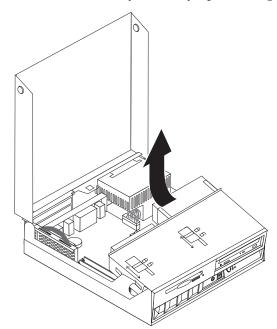

- 4. Remove the air baffle from the microprocessor heatsink 1.
- 5. Completely loosen the screw in each of the two clamps **2** that secure the microprocessor heatsink.

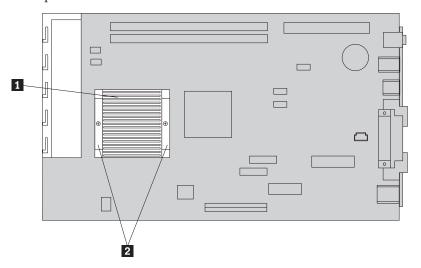

6. Carefully twist the heatsink to break the grease seal to the microprocessor, then remove the heatsink.

**Attention:** If your computer has been turned off for a long period of time the thermal grease between the microprocessor heatsink and the microprocessor might not allow them to be separated easily. In this case, turn on your computer for a few minutes and allow the heat from the microprocessor to soften the grease.

7. Take notice of the orientation of the beveled corner on the microprocessor **2**. This is important when reinstalling the microprocessor on the system board.

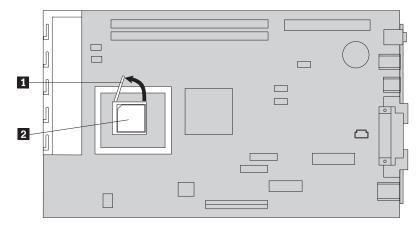

- 8. Remove the microprocessor from the system board by lifting the small handle **1** on the microprocessor.
  - If you are installing a new system board assembly, return to the system board procedure.
  - If you are replacing only the microprocessor, continue to "Replacing the microprocessor" on page 40.

## Replacing the microprocessor

#### Important

Before you install or remove any component, read "Safety Information" on page v. These precautions and guidelines will help you work safely.

1. Take notice of the orientation of the beveled corner on the microprocessor **2**. This is important when reinstalling the microprocessor on the system board.

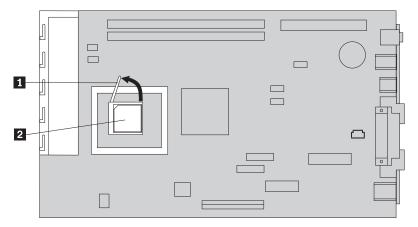

- 2. Make sure that the handle used to remove the microprocessor is fully in the up position. Otherwise the microprocessor pins might be damaged when installing the microprocessor.
- 3. Position the microprocessor so that the pins are aligned with the socket and with the beveled corner in the orientation as shown in the illustration.
- 4. Lower the handle until it is fully in the down position. This locks the microprocessor in place.
- 5. Place the heat sink on a clean work surface.
- 6. Remove the cleaning pad from its package that came with the CRU and use the cleaning pad to wipe the thermal grease from the bottom of the heat sink.

**Note:** Be sure that all of the thermal grease is removed.

- 7. If you are replacing the same microprocessor that was removed, use a clean area of the cleaning pad to wipe the thermal grease from the microprocessor; then, dispose of the cleaning pad.
- 8. Use the thermal grease syringe to place 16 uniformly spaced dots of 0.01ML each on the top of the microprocessor.

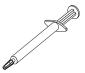

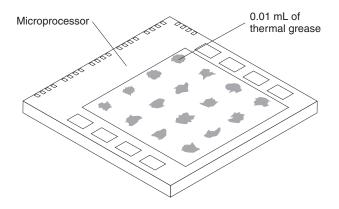

**Note:** 0.01ML is one tick mark on the syringe. If the grease is properly applied, approximately half (0.22ML) of the grease will remain in the syringe.

- 9. Place the heatsink into position on the microprocessor and replace the air baffle over the heatsink.
- 10. When tightening the screws that clamp the heatsink, do not overtighten. Tighten the clamp screws evenly by tightening one side some and then the other until they are both snug.
  - If you are replacing only the microprocessor, go to "Completing the installation" on page 42.
  - If you are installing a new system board assembly, return to the system board procedure.

### Removing and replacing the battery

Your computer has a special type of memory that maintains the date, time, and settings for built-in features, such as parallel-port assignments (configuration). A battery, sometimes called the CMOS battery, keeps this information active when you turn off the computer.

The battery normally requires no charging or maintenance throughout its life; however, no battery lasts forever. If the battery fails, the date, time, and configuration information (including passwords) are lost. An error message is displayed when you turn on the computer.

Refer to "Lithium battery notice" on page vi for information about replacing and disposing of the battery.

To change the battery:

- 1. Refer to "Identifying parts on the system board" on page 13 and locate the battery.
- 2. Remove the PCI riser and PCI adapters that impede access to the battery.
- **3**. Remove the old battery.

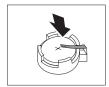

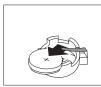

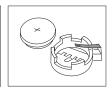

4. Install the new battery.

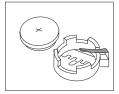

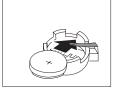

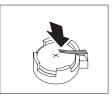

- 5. Install the PCI riser and adapters if removed.
- 6. Replace the cover, and connect the cables. See "Closing the cover and connecting the cables" on page 24.

**Note:** When the computer is turned on for the first time after battery replacement, an error message might be displayed. This is normal after replacing the battery.

- 7. Turn on the computer and all attached devices.
- 8. Use the IBM Setup Utility program to set the date and time and any passwords.

### Completing the installation

After installing CRUs, you need to close the cover and reconnect cables, including telephone lines and power cords. Also, depending on the CRU that was installed, you might need to confirm the updated information in the IBM Setup Utility program.

To complete the CRU installation:

- 1. Ensure that all components have been reassembled correctly and that no tools or loose screws are left inside your computer.
- 2. Clear any cables that might impede the replacement of the cover.
- 3. Make sure that the drive locks on the drive bay assembly are both in the **locked position**. Otherwise, you cannot close the cover.
- 4. Close the cover.
- 5. If a cover lock is installed, lock the cover.
- 6. If your computer is being placed in the vertical position, attach the floor stand. **Attention:** To prevent overheating and possible component damage, always attach the floor stand when placing the computer in the vertical position.
- 7. Reconnect the external cables and power cords to the computer. See "Locating connectors on the rear of your computer" on page 9.
- 8. Turn on the computer. If you need to update the configuration, see Chapter 3, "Using the IBM Setup Utility", on page 25.
- 9. Return the CRU that was replaced to IBM as per instructions from the IBM HelpCenter.

## Appendix A. Updating POST/BIOS

This appendix contains information about updating POST/BIOS and how to recover from a POST/BIOS update failure.

#### **POST/BIOS**

*POST* and *BIOS* are the basic layer of software that is built into your computer. They include the power-on self-test (POST), the basic input/output system (BIOS) code, and the IBM Setup Utility program. POST is a set of tests and procedures that is performed each time you turn on your computer. BIOS is a layer of software that translates instructions from other layers of software into electrical signals that the computer hardware can understand. You can use the IBM Setup Utility program to view and change the configuration and setup of your computer.

Your computer system board has a module called *electrically erasable programmable read-only memory* (EEPROM, also referred to as *flash memory*). You can easily update POST, BIOS, and the IBM Setup Utility program by starting your computer using a flash update diskette or by running a special update program from your operating system.

IBM might make changes and enhancements to the POST/BIOS. When updates are released, they are available as downloadable files on the World Wide Web (see the *Quick Reference*). Instructions for using the POST/BIOS updates are available in a .txt file that is included with the update files. For most models, you can download either an update program to create a system-program-update (flash) diskette or an update program that can be run from the operating system.

## Updating (flashing) BIOS from a diskette

- 1. Insert a POST/BIOS update (flash) diskette into the diskette drive (drive A) in your computer. POST/BIOS updates are available at http://www.ibm.com/pc/support/ on the World Wide Web.
- 2. Turn on the computer. If it is on already, you must turn it off and back on again. The update begins.

## Updating (flashing) BIOS from your operating system

**Note:** Due to constant improvements being made to the IBM Web site, Web page content (including the links referenced in the following procedure) is subject to change.

- 1. From your browser, type http://www.pc.ibm.com/support in the address field and press Enter.
- 2. Locate Downloadable files for your type of computer.
- 3. Under Select your product, choose your machine type and click Go.
- 4. In Downloadable file by category, click **BIOS**.
- 5. Under Download files BIOS by date, click your machine type.
- 6. Scroll down and look for a .txt file that has instructions for Flash BIOS update from the operating system. Click the .txt file.

© Copyright IBM Corp. 2003

- 7. Print these instructions. This is very important since they are not on the screen after the download begins.
- 8. From your browser, Click **Back** to return to the list of files. Carefully follow the printed instructions to download, extract, and install the update.

## Recovering from a POST/BIOS update failure

If power to your computer is interrupted while POST/BIOS is being updated (flash update), your computer might not restart correctly. If this happens, perform the following procedure commonly called Boot-block Recovery.

- 1. Turn off the computer and any attached devices, such as printers, monitors, and external drives.
- 2. Unplug all power cords from electrical outlets, and open the cover. See "Opening the cover" on page 10.
- 3. Locate the Clear CMOS/BIOS Recovery jumper on the system board. See "Identifying parts on the system board" on page 13.
- 4. If necessary, refer to "Accessing system board components and drives" on page 12 to gain access to the Clear CMOS/BIOS Recovery jumper.
- 5. Remove any cables or adapters that impede access to the Clear CMOS/BIOS Recovery jumper.
- 6. Move the jumper from the standard position (pins 1 and 2) to pins 2 and 3.
- 7. Replace any cables or adapters that were removed.
- 8. Close the cover. See "Closing the cover and connecting the cables" on page 24.
- 9. Reconnect the power cords for the computer and monitor to electrical outlets.
- 10. Insert the POST/BIOS update (flash) diskette into drive A, and turn on the computer and the monitor.
- 11. During the update session there will be no video. You will hear a long beep when recovery is completed. Remove the diskette from the diskette drive, and turn off the computer and monitor.
- 12. Unplug the power cords from electrical outlets.
- 13. Open the cover. See "Opening the cover" on page 10.
- 14. Remove any cables or adapters that impede access to the Clear CMOS/BIOS Recovery jumper.
- 15. Replace the Clear CMOS/BIOS Recovery jumper to its original position.
- 16. Replace any cables or adapters that were removed.
- 17. Close the cover and reconnect any cables that were disconnected.
- 18. Turn on the computer to restart the operating system.

## Appendix B. Cleaning the mouse

This appendix provides instructions on how to clean your mouse. The procedure will be different depending on which type of mouse you have.

### Cleaning an optical mouse

If you experience some problems with your optical mouse, check the following:

- 1. Turn the mouse over and look carefully at the lens area.
  - a. If there is a smudge on the lens, gently clean the area with a plain cotton swab or plain q-tip.
  - b. If there is some debris in the lens, gently blow the debris away from the area.
- 2. Check the surface you are using the mouse on. If you have a very intricate picture or pattern beneath the mouse it is difficult for the digital signal processor (DSP) to determine changes in the mouse position.

## Cleaning a mouse with a ball

If the pointer on the screen does not move smoothly with the mouse, you might need to clean the mouse.

**Note:** The following illustration might be slightly different from your mouse.

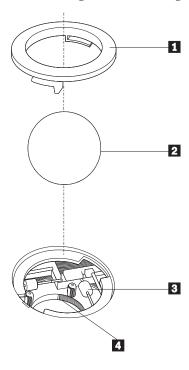

- 1 Retainer ring
- 2 Ball
- 3 Plastic rollers
- 4 Ball cage

© Copyright IBM Corp. 2003 45

To clean a mouse with a ball:

- 1. Turn off your computer.
- 2. Turn the mouse over, with the top side down, and look carefully at the bottom. Twist the retainer ring 1 to the unlocked position to remove the ball.
- 3. Place your hand over the retainer ring and ball 2, and then turn the mouse over, top side up, so that the retainer ring and ball fall out into your hand.
- 4. Wash the ball in warm, soapy water then dry it with a clean cloth. Blow air carefully into the ball cage 4 to dislodge dust and lint.
- 5. Look for a build up of dirt on the plastic rollers 3 inside the ball cage. This build up usually appears as a stripe running across the middle of the rollers.
- 6. If the rollers are dirty, clean them by using a cotton swab soaked in isopropyl (rubbing) alcohol. Turn the rollers with your finger and continue swabbing them until all the dirt is removed. Be sure the rollers are still centered in their channels after you clean them.
- 7. Remove any fibers from the swab that might be remaining on the rollers.
- 8. Replace the ball and the retainer ring.
- 9. Turn your computer back on.

## Appendix C. Manual modem commands

The following section lists commands for manually programming your modem.

Commands are accepted by the modem while it is in Command Mode. Your modem is automatically in Command Mode until you dial a number and establish a connection. Commands may be sent to your modem from a PC running communication software or any other terminal devices.

All commands sent to the modem must begin with **AT** and end with **ENTER**. All commands may be typed in either upper or lower case, but not mixed. To make the command line more readable, spaces may be inserted between commands. If you omit a parameter from a command that requires one, it is just like specifying a parameter of **0**.

Example:

ATH [ENTER]

### **Basic AT commands**

In the following listings, all default settings are printed in **bold text**.

| Command Function |    | Function                                                                                     |
|------------------|----|----------------------------------------------------------------------------------------------|
| A                |    | Manually answer incoming call.                                                               |
| A/               |    | Repeat last command executed. <b>Do not</b> precede <b>A</b> / with AT or follow with ENTER. |
| D_               |    | 0 - 9, A-D, # and *                                                                          |
|                  | L  | last number redial                                                                           |
|                  | P  | pulse dialing                                                                                |
|                  |    | Note: Pulse dialing is not supported for Australia, New Zealand, Norway, and South Africa.   |
|                  | Т  | touch-tone dialing                                                                           |
|                  | W  | wait for second dial tone                                                                    |
|                  | ,  | pause                                                                                        |
|                  | @  | wait for five seconds of silence                                                             |
|                  | !  | flash                                                                                        |
|                  | ;  | return to Command Mode after dialing                                                         |
| DS=n             |    | Dial one of the four telephone numbers (n=0-3) stored in the modem non-volatile memory.      |
| E_               | E0 | Commands are not echoed                                                                      |
|                  | E1 | Commands are echoed                                                                          |
| +++              |    | Escape Characters - Switch from Data Mode to Command Mode (T.I.E.S. Command)                 |
| H_               | H0 | Force modem on-hook (hang up)                                                                |

© Copyright IBM Corp. 2003 47

| Command |    | Function                                                         |
|---------|----|------------------------------------------------------------------|
|         | H1 | Force modem off-hook (make busy)                                 |
|         |    | Note: H1 command is not supported for Italy                      |
| I_      | IO | Display product-identification code                              |
|         | I1 | Factory ROM checksum test                                        |
|         | I2 | Internal memory test                                             |
|         | I3 | Firmware ID                                                      |
|         | I4 | Reserved ID                                                      |
| L_      | LO | Low speaker volume                                               |
|         | L1 | Low speaker volume                                               |
|         | L2 | Medium speaker volume                                            |
|         | L3 | High speaker volume                                              |
| M_      | M0 | Internal speaker off                                             |
|         | M1 | Internal speaker on until carrier detected                       |
|         | M2 | Internal speaker always on                                       |
|         | M3 | Internal speaker on until carrier detected and off while dialing |
| N_      |    | Included for compatibility only, provides no effect              |
| O_      | O0 | Return to Data Mode                                              |
|         | O1 | Return to Data Mode and initiate an equalizer retrain            |
| P       |    | Set Pulse dial as default                                        |
| $Q_{-}$ | Q0 | Modem sends responses                                            |
| Sr?     |    | Read and display value in register r.                            |
| Sr=n    |    | Set register r to value n ( $n = 0-255$ ).                       |
| Т       |    | Set Tone Dial as default                                         |
| V_      | V0 | Numeric responses                                                |
|         | V1 | Word responses                                                   |
| W_      | W0 | Report DTE speed only                                            |
|         | W1 | Report line speed, error correction protocol, and DTE speed.     |
|         | W2 | Report DCE speed only                                            |
| X_      | X0 | Hayes Smartmodem 300 compatible responses/blind dialing.         |
|         | X1 | Same as X0 plus all CONNECT responses/blind dialing              |
|         | X2 | Same as X1 plus dial tone detection                              |
|         | Х3 | Same as X1 plus busy detection/blind dialing                     |
|         | X4 | All responses and dial tone and busy <b>signal detection</b>     |
| Z_      | Z0 | Reset and retrieve active profile 0                              |
|         | Z1 | Reset and retrieve active profile 1                              |

# **Extended AT commands**

| Command |     | Function                                                     |  |
|---------|-----|--------------------------------------------------------------|--|
| &C_     | &C0 | Force Carrier Detect Signal High (ON)                        |  |
|         | &C1 | Turn on CD when remote carrier is present                    |  |
| &D_     | &D0 | Modem ignores the DTR signal                                 |  |
|         | &D1 | Modem returns to Command Mode after DTR toggle               |  |
|         | &D2 | Modem hangs up, returns to the Command Mode after DTR toggle |  |
|         | &D3 | Resets modem after DTR toggle                                |  |
| &F_     | &F  | Recall factory default configuration                         |  |
| &G_     | &G0 | Guard tone disabled                                          |  |
|         | &G1 | Guard tone disabled                                          |  |
|         | &G2 | 1800 Hz guard tone                                           |  |
| &K_     | &K0 | Disable flow control                                         |  |
|         | &K3 | Enable RTS/CTS hardware flow control                         |  |
|         | &K4 | Enable XON/XOFF software flow control                        |  |
|         | &K5 | Enable transparent XON/XOFF flow control                     |  |
|         | &K6 | Enable both RTS/CTS and XON/XOFF flow control                |  |
| &M_     | &M0 | Asynchronous operation                                       |  |
| &P_     | &P0 | US setting for off-hook-to-on-hook ratio                     |  |
|         | &P1 | UK and Hong Kong off-hook-to-on-hook ratio                   |  |
|         | &P2 | Same as &P0 setting but at 20 pulses per minute              |  |
|         | &P3 | Same as &P1 setting but at 20 pulses per minute              |  |
| &R_     | &R0 | Reserved                                                     |  |
|         | &R1 | CTS operates per flow control requirements                   |  |
| &S_     | &S0 | Force DSR Signal High (ON)                                   |  |
|         | &S1 | DSR off in command mode, on in on-line mode                  |  |
| &T_     | &T0 | Ends test in progress                                        |  |
|         | &T1 | Perform Local Analog Loopback Test                           |  |
|         | &T3 | Perform Local Digital Loopback Test                          |  |
|         | &T4 | Grant Remote Digital Loopback Test request by remote modem   |  |
|         | &T5 | Deny Remote Digital Loopback Test request                    |  |
|         | &T6 | Perform a Remote Digital Loopback Test                       |  |
|         | &T7 | Perform a Remote Digital Loopback Test and<br>Self-Test      |  |
|         | &T8 | Perform Local Analog Loopback Test and<br>Self-Test          |  |
| &V      | &V0 | Displays Active and Stored Profiles                          |  |

| Command       |     | Function                                                                                                    |  |  |
|---------------|-----|----------------------------------------------------------------------------------------------------|--|--|
|               | &V1 | Display Last Connection Statistics                                                                                                    |  |  |
| &W_           | &W0 | Stores the active profile as Profile 0                                                                                                    |  |  |
|               | &W1 | Stores the active profile as Profile 1                                                                                                    |  |  |
| %E_           | %E0 | Disable auto-retrain                                                                                                    |  |  |
|               | %E1 | Enable auto-retrain                                                                                                    |  |  |
| +MS?          |     | Displays the current Select Modulation settings                                                                                                    |  |  |
| +MS=?         |     | Displays a list of supported Select Modulation options                                                                                                    |  |  |
| +MS=a,b,c,e,f |     | Select modulation where: a=0, 1, 2, 3, 9, 10, 11, 12, 56, 64, 69; b=0-1; c=300-56000; d=300-56000; e=0-1; and f=0-1. A, b, c, d, e, f default=12, 1, 300, 56000, 0, 0. Parameter "a" specifies the modulation protocol desired where: 0=V.21, 1=V.22, 2=V.22bis, 3=V.23, 9=V.32, 10=V.32bis, 11=V.34, 12=V.90,K56Flex,V.34,56=K 56Flex, V.90,V.34, 64=Bell 103, and 69=Bell 212. Parameter "b" specifies automode operations where: 0=automode disabled, 1= automode enabled with V.8/V.32 Annex A. Parameter "c" specifies the minimum connection data rate (300-56000). Parameter "d" specifies the maximum connection rate (300-56000); Parameter "e" specifies the codec type (0= Law, and 1=A-Law). Parameter "f" specifies "robbed bit" signaling detection (0=detection disabled 1=detection enabled) |  |  |

# MNP/V.42/V.42bis/V.44 commands

| Command    |     | Function                                         |  |
|------------|-----|--------------------------------------------------|--|
| %C_        | %C0 | Disable MNP Class 5 and V.42bis data compression |  |
|            | %C1 | Enable MNP Class 5 data compression only         |  |
|            | %C2 | Enable V.42bis data compression only             |  |
|            | %C3 | Enable MNP Class 5 and V.42bis data compression  |  |
| &Q_        | &Q0 | Direct data link only (same as \N1)              |  |
|            | &Q5 | V.42 data link with fallback options             |  |
|            | &Q6 | Normal data link only (same as \N0)              |  |
| +DS44=0, 0 |     | Disable V.44                                     |  |
| +DS44=3, 0 |     | Enable V.44                                      |  |
| +DS44?     |     | Current values                                   |  |
| +DS44=?    |     | List of support values                           |  |

## Fax Class 1 commands

| +FAE=n    | Data/Fax Auto Answer            |  |
|-----------|---------------------------------|--|
| +FCLASS=n | Service Class                   |  |
| +FRH=n    | Receive data with HDLC framing  |  |
| +FRM=n    | Receive data                    |  |
| +FRS=n    | Receive silence                 |  |
| +FTH=n    | Transmit data with HDLC framing |  |
| +FTM=n    | Transmit data                   |  |
| +FTS=n    | Stop transmission and wait      |  |

## Fax Class 2 commands

| +FCLASS=n | Services class.                           |
|-----------|-------------------------------------------|
| +FAA=n    | Adaptive answer.                          |
| +FAXERR   | Fax error value.                          |
| +FBOR     | Phase C data bit order.                   |
| +FBUF?    | Buffer size (read only).                  |
| +FCFR     | Indicate confirmation to receive.         |
| +FCLASS=  | Service class.                            |
| +FCON     | Facsimile connection response.            |
| +FCIG     | Set the polled station identification.    |
| +FCIG:    | Report the polled station identification. |
| +FCR      | Capability to receive.                    |
| +FCR=     | Capability to receive.                    |
| +FCSI:    | Report the called station ID.             |
| +FDCC=    | DCE capabilities parameters.              |
| +FDCS:    | Report current session.                   |
| +FDCS=    | Current session results.                  |
| +FDIS:    | Report remote capabilities.               |
| +FDIS=    | Current sessions parameters.              |
| +FDR      | Begin or continue phase C receive data.   |
| +FDT=     | Data transmission.                        |
| +FDTC:    | Report the polled station capabilities.   |
| +FET:     | Post page message response.               |
| +FET=N    | Transmit page punctuation.                |
| +FHNG     | Call termination with status.             |
| +FK       | Session termination.                      |
| +FLID=    | Local ID string.                          |
| +FLPL     | Document for polling.                     |
| +FMDL?    | Identify model.                           |
| +FMFR?    | Identify manufacturer.                    |

| +FPНСТО | Phase C time out.               |
|---------|---------------------------------|
| +FPOLL  | Indicates polling request.      |
| +FPTS:  | Page transfer status.           |
| +FPTS=  | Page transfer status.           |
| +FREV?  | Identify revision.              |
| +FSPT   | Enable polling.                 |
| +FTSI:  | Report the transmit station ID. |

## Voice commands

| #BDR  | Select Baud Rate                                |
|-------|-------------------------------------------------|
| #CID  | Enable Caller ID detection and reporting format |
| #CLS  | Select Data, Fax or Voice/Audio                 |
| #MDL? | Identify Model                                  |
| #MFR? | Identify Manufacturer                           |
| #REV? | Identify Revision Level                         |
| #TL   | Audio output transmit level                     |
| #VBQ? | Query Buffer Size                               |
| #VBS  | Bits per sample (ADPCM or PCM)                  |
| #VBT  | Beep Tone Timer                                 |
| #VCI? | Identify Compression Method                     |
| #VLS  | Voice line select                               |
| #VRA  | Ringback goes away timer                        |
| #VRN  | Ringback never came timer                       |
| #VRX  | Voice Receive Mode                              |
| #VSDB | Silence deletion tuner                          |
| #VSK  | Buffer skid setting                             |
| #VSP  | Silence detection period                        |
| #VSR  | Sampling rate selection                         |
| #VSS  | Silence deletion tuner                          |
| #VTD  | DTMF tone reporting capability                  |
| #VTM  | Enable timing mark placement                    |
| #VTS  | Generate tone signals                           |
| #VTX  | Voice transmit mode                             |

#### Attention Switzerland User:

If your Swisscom phone line does not have Taxsignal switched OFF, modem function may be impaired. The impairment may be resolved by a filter with the following specifications:

Telekom PTT SCR-BE Taximpulssperrfilter-12kHz PTT Art. 444.112.7 Bakom 93.0291.Z.N

## **Appendix D. Notices**

IBM may not offer the products, services, or features discussed in this document in all countries. Consult your local IBM representative for information on the products and services currently available in your area. Any reference to an IBM product, program, or service is not intended to state or imply that only that IBM product, program, or service may be used. Any functionally equivalent product, program, or service that does not infringe any IBM intellectual property right may be used instead. However, it is the user's responsibility to evaluate and verify the operation of any non-IBM product, program, or service.

IBM may have patents or pending patent applications covering subject matter described in this document. The furnishing of this document does not give you any license to these patents. You can send license inquiries, in writing, to:

IBM Director of Licensing IBM Corporation North Castle Drive Armonk, NY 10504-1785 U.S.A.

INTERNATIONAL BUSINESS MACHINES CORPORATION PROVIDES THIS PUBLICATION "AS IS" WITHOUT WARRANTY OF ANY KIND, EITHER EXPRESS OR IMPLIED, INCLUDING, BUT NOT LIMITED TO, THE IMPLIED WARRANTIES OF NON-INFRINGEMENT, MERCHANTABILITY OR FITNESS FOR A PARTICULAR PURPOSE. Some jurisdictions do not allow disclaimer of express or implied warranties in certain transactions, therefore, this statement may not apply to you.

This information could include technical inaccuracies or typographical errors. Changes are periodically made to the information herein; these changes will be incorporated in new editions of the publication. IBM may make improvements and/or changes in the product(s) and/or the program(s) described in this publication at any time without notice.

The products described in this document are not intended for use in implantation or other life support applications where malfunction may result in injury or death to persons. The information contained in this document does not affect or change IBM product specifications or warranties. Nothing in this document shall operate as an express or implied license or indemnity under the intellectual property rights of IBM or third parties. All information contained in this document was obtained in specific environments and is presented as an illustration. The result obtained in other operating environments may vary.

IBM may use or distribute any of the information you supply in any way it believes appropriate without incurring any obligation to you.

Any references in this publication to non-IBM Web sites are provided for convenience only and do not in any manner serve as an endorsement of those Web sites. The materials at those Web sites are not part of the materials for this IBM product, and use of those Web sites is at your own risk.

© Copyright IBM Corp. 2003 55

### **Trademarks**

The following terms are trademarks of the IBM Corporation in the United States or other countries or both:

**IBM** 

PS/2

ThinkCentre

Wake on LAN

Intel, Celeron, and Pentium are trademarks of Intel Corporation in the United States, other countries, or both.

Microsoft, Windows, and Windows NT are trademarks of Microsoft Corporation in the United States, other countries, or both.

Other company, product, and service names may be trademarks or service marks of others.

# Index

| A                                         | F                                          |
|-------------------------------------------|--------------------------------------------|
| Access IBM 1                              | features 2                                 |
| adapter                                   |                                            |
| installing 15                             |                                            |
| peripheral component interconnect (PCI) 4 | Н                                          |
| removing and replacing 15                 |                                            |
| slots 15                                  | hard disk drive, removing and replacing 19 |
| audio subsystem 2                         |                                            |
|                                           | 1                                          |
| _                                         | 1                                          |
| В                                         | IBM Setup Utility 25                       |
| battery, changing 41                      | IDEdrive, connecting 21                    |
| BIOS settings 25                          | information resources 1                    |
| Boot-block recovery 44                    | input/output (I/O) features 3              |
|                                           | installing options                         |
|                                           | adapters 15                                |
| C                                         | cable lock 21                              |
|                                           | drives 12                                  |
| cable lock 21                             | memory 14                                  |
| cables, connecting 24                     | internal drives 2                          |
| CD drive, removing and replacing 18       |                                            |
| closing the cover 24                      | 1                                          |
| components, internal 11, 12               | L .                                        |
| connectors<br>front 8                     | locating components 11                     |
| rear 9                                    |                                            |
| cover                                     | 2.5                                        |
| closing 24                                | M                                          |
| lock 21                                   | memory                                     |
| opening 10                                | installing 14                              |
| CRU                                       | removing and replacing 14                  |
| completing the installation 42            | type 2                                     |
| list 32                                   | microprocessor                             |
| removing and replacing 7, 31              | removing and replacing 38, 40              |
|                                           | type 2                                     |
| _                                         | modem commands                             |
| D                                         | Basic AT 47                                |
| device drivers 9                          | Extended AT 49                             |
| DIMMs 14                                  | Fax Class 1 51                             |
| diskette drive, removing and replacing 20 | Fax Class 2 51                             |
| double data rate (DDR) memory 14          | MNP/V.42/V.42bis/V.44 50                   |
| drives                                    | Voice 52                                   |
| installing 12                             |                                            |
| internal 16                               | A.I.                                       |
| optical 16                                | N                                          |
| parallel ATA drive 16                     | noise level 5                              |
| removable media 16                        |                                            |
| removing and replacing 16                 |                                            |
| serial ATA hard disk drive 16             | 0                                          |
| tape 16                                   | opening the cover 10                       |
|                                           | optical drive, removing and replacing 18   |
| _                                         | options 4                                  |
| E                                         | available 4                                |
| environment, operating 5                  | external 4                                 |
| Ethernet 2                                | internal 4                                 |
| expansion adapters 3                      |                                            |
| external options 7                        |                                            |
| 1                                         | Р                                          |
|                                           | •                                          |
|                                           | parallel ATA drive 16, 17                  |

© Copyright IBM Corp. 2003

```
password
  erasing 24
  lost or forgotten 24
  setting, changing, deleting 26
PCI adapter 15
POST/BIOS 43
power
  Advanced Configuration and Power Interface (ACPI)
    support 3
   Advanced Power Management support 3
  features 3
power supply, removing and replacing 33
R
recovering from a POST/BIOS update failure 44
removing and replacing
  adapters 15
  battery 41
  diskette drive 20
  hard disk drive 19
  memory 14
  microprocessor 38
  optical drive 18
  power supply assembly 33
  system board assembly 36
removing drives 12
riser card 15
safety information v
security
  cable lock 21
  features 3
  profile by device 27
serial ATA drive 16, 17
serial ATA hard disk drive, connecting 20
software 3
specifications 5
startup sequence 28
system board
  components, accessing 12
  connectors 13
  identifying parts 13
  location 13
  memory 4, 14
  removing and replacing 36
system management 3
updating POST/BIOS 43
using
  IBM Setup Utility 25
  passwords 26
  security profile by device 27
video subsystem 2
```

# IBM.

Part Number: 74P2200

Printed in U.S.A.

(1P) P/N: 74P2200

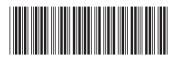